#### B SH HAUSGERÄTE GMBH

### **Description**

This application provides detailed information of assembly lines.

### Transaction in Old Supplier Portal

In old Supplier Portal the equivalent transaction was called "Production Plan".

### Features

How to see the production plan for next month?

In the production plan application, you would simply search according to the dates they wanted to see.

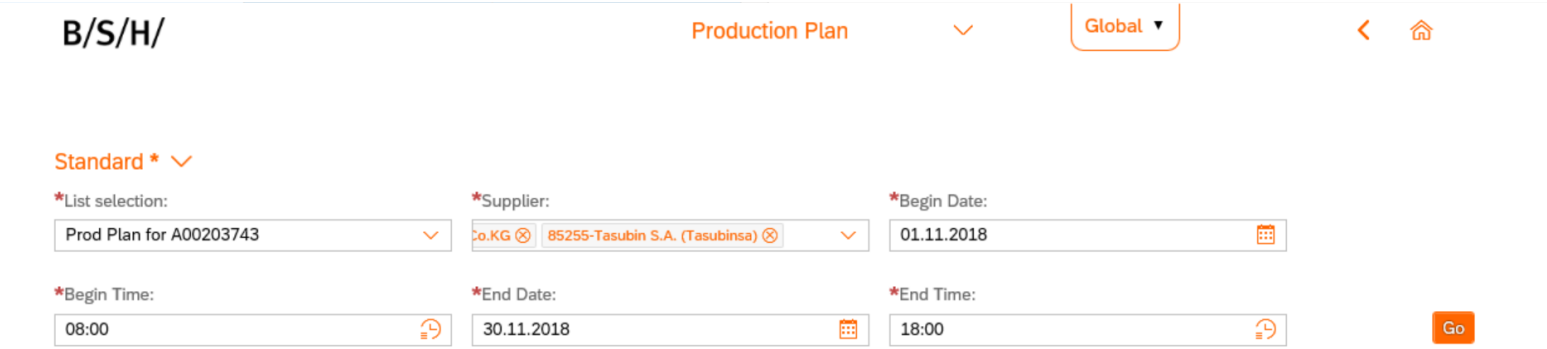

How to see the Bill of Materials and create a shipping notification for a particular order?

This is done after you have put your initial search parameters in and pressed 'Go'. In the table produced, you would simply click the wanted order. Then by clicking 'Display Bom' and/or 'Create Shipping Notification' Buttons, a new tab will open for each, taking the user to the application.

#### B SH HAUSGERÄTE GMBH

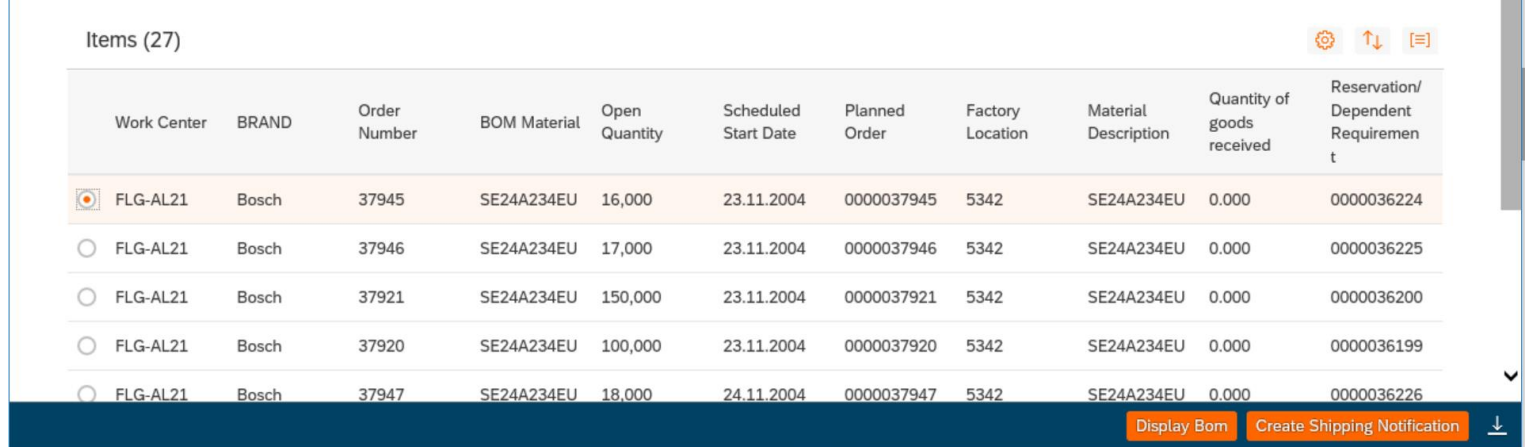

How to create a Shipping Notification for a particular Order?

This is done after you has put their initial search parameters in and pressed 'Go'. In the table produced, you can select wanted order. Then by clicking 'Create Shipping Notification' Button, a new tab will open, taking the user to the Shipping Notifications application.

Search Criteria for Shipping Notifications are filled based on

- **Plant from selected Order**
- **•** Material from selected Order
- **-** Default Vendor from configuration (see below)

How to be able to download the data in the table, into an excel spreadsheet?

You can also download the data in the table, into an excel spreadsheet (where they can alter/print) by clicking the download button in the bottom right corner (explained in the common functionalities document).

#### B SH HAUSGERÄTE GMBH

How to group the results according to the Bill of Materials?

This is done by clicking the 'Grouping' button in the top right corner (after 'Settings' and Order By'), then selecting 'BOM Material' and clicking 'Go'. You can also sort by Work Center or Scheduled Start Date/Time.

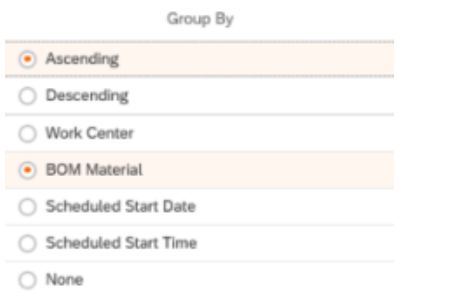

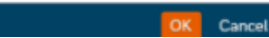

#### B SH HAUSGERÄTE GMBH

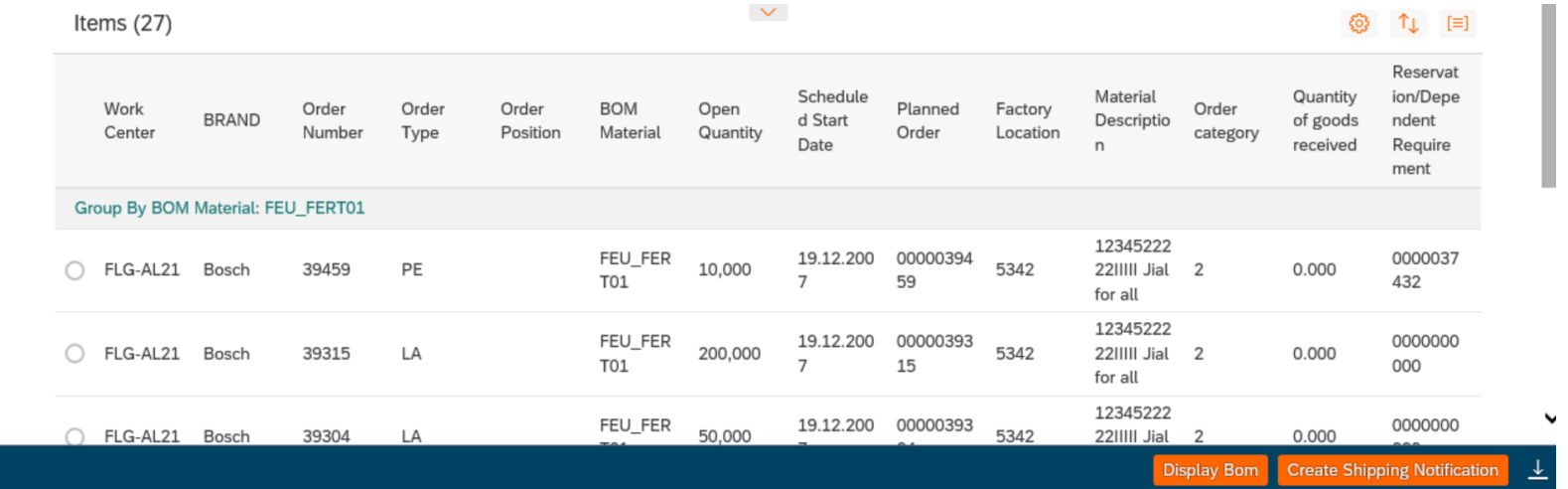

#### B SH HAUSGERÄTE GMBH

How to save a search as my default search/ variants?

To do this the user simply needs to click the 'Default' drop down menu when they have their chosen search parameters inputted (but before they press 'Go') and click 'Save As'.

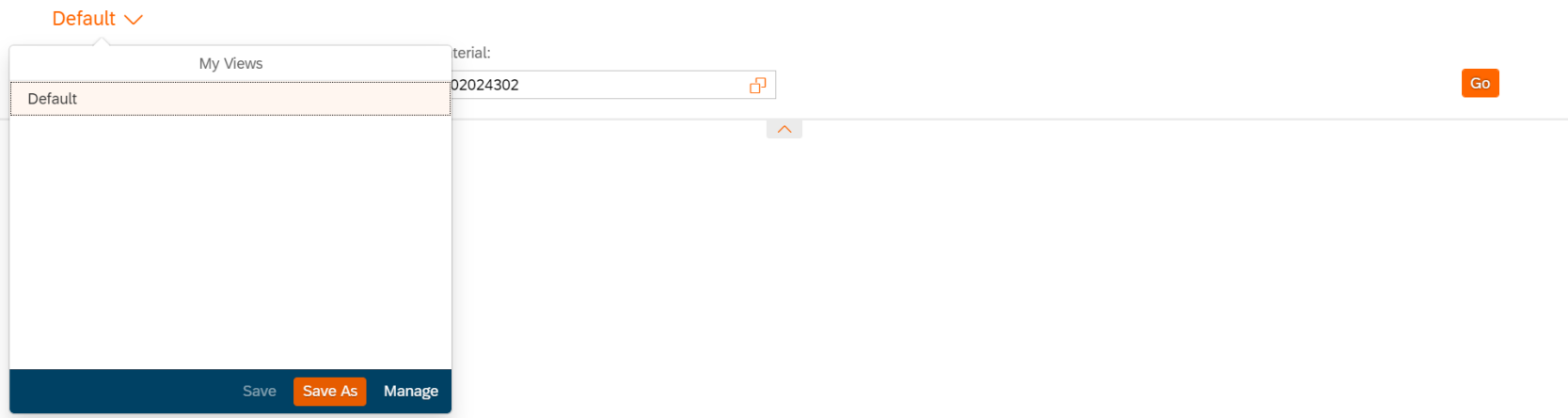

This will bring up a 'Save View' pop-out. Where the user can give it a name and in this case; select the 'set as Default' box. Then finally, click 'OK' to save.

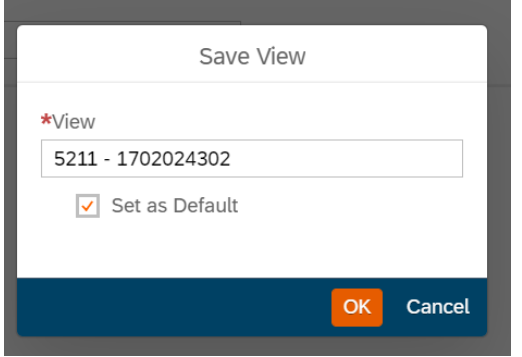

### B SH HAUSGERÄTE GMBH

## Preview

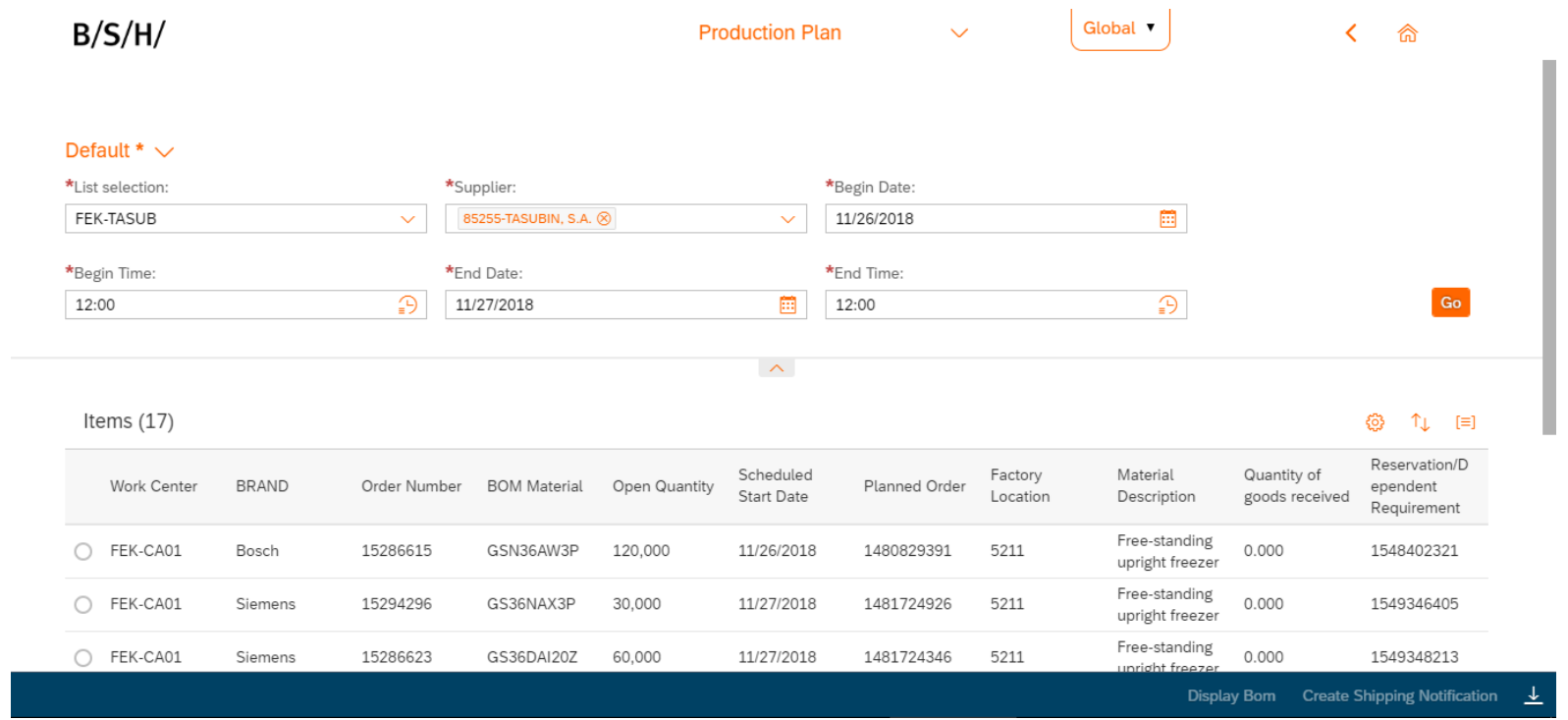